# QuickStart manual for **iPhone** users

## Test kit temperature TAG

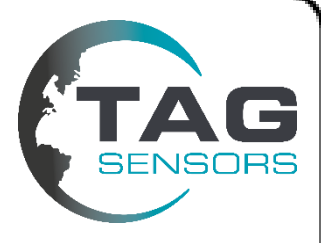

Thank you for purchasing the TAG Sensors test kit.

This kit contains temperature logger labels, simply called TAGs and access to mobile application TAG Tap and cloud solution TAG Portal. Use your smartphone to read the temperature log with the TAG Tap application for Android and iPhone. Data will automatically be uploaded to cloud solution TAG Portal, where you can see all your temperature logs.

### **Installation of app TAG Tap**

- 1) Your iPhone must be model 8 or newer and have the latest version of iOS 13 installed. Download the app TAG Tap on App-store or scan the QR-code on the right bottom corner of the TAG and manual.
- 2) Go to your iPhone settings, swipe down and search for "TAG Tap" App. Allow TAG Tap to access location, camera and mobile data.

### **Start new temperature TAG**

- 1) Open TAG Tap App, press "Cancel" and login with provided user credentials provided by mail.
- 2) When logged in you are authorized to start new temperature TAGs. Press "TAG Control" choose your preferred logging configuration by pressing "choose profile" and then press "Profile TAG".
- 3) Then place your iPhone (same line as the camera) at about 1 2 cm above the TAG's antenna (lower half of the TAG). Keep your iPhone still until the profiling is done.
- 4) You will receive the message "TAG is profiled and started". Remove your iPhone away from the TAG and add your custom fields and an image to link to the TAG. To take a picture, press "add image" and simply press on the phones screen.
- 5) Swipe the screen from left to right to go back and repeat steps 2 to 4 to start a new TAG.

#### **Read temperature TAG**

- 1) Open TAG Tap App, press "Read temperatures" and place your iPhone (same line as the camera) at about 1 - 2 cm above the TAG's antenna. Hold phone still and wait for the results to be displayed.
- 2) Add image if you need or swipe the screen from left to right to go back and read another temperature TAG. To take picture, press "add image" and simply press on the phone's screen.
- 3) All data is automatically uploaded to TAG Portal.

We hope you enjoy our solution! Please don't hesitate to contact TAG Sensors if additional support is needed. [support@tag-sensors.com](mailto:support@tag-sensors.com)

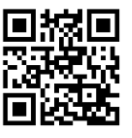

# QuickStart manual for **Android** users

## Test kit temperature TAG

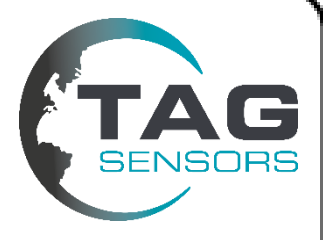

Thank you for purchasing the TAG Sensors test kit.

This kit contains temperature logger labels, simply called TAGs and access to mobile application TAG Tap and cloud solution TAG Portal. Use your smartphone to read the temperature log with the TAG Tap application for Android and iPhone. Data will automatically be uploaded to cloud solution TAG Portal, where you can see all your temperature logs.

### **Installation of app TAG Tap**

- 1) Your Android phone must be NFC compliant. Download the app TAG Tap on Google Play or scan the QR-code on the right bottom corner of the TAG and manual.
- 2) Enable location, NFC and WiFi/mobile data on your phone.

### **Start new temperature TAG**

- 1) Open TAG Tap App, press the menu bar on the top left corner and log in with provided user credentials provided by mail.
- 2) When logged in you are authorized to start new temperature TAGs. Press the menu bar and press "profile".
- 3) Choose profile and then place your phone at about 1 2 cm above the TAG's antenna (lower half of the TAG). The NFC antenna is most likely placed in the same line as the camera, but it depends on your mobile model.
- 4) You will receive the message "TAG is profiled" and you can add your custom fields and add an image to link to the TAG. Press continue to go back.
- 5) Repeat the steps 2 and 3 to start a new TAG.

#### **Read temperature TAG**

- 1) Place your phone at about 1 2 cm above the TAG's antenna (lower half of the TAG). The NFC antenna is most likely placed in the same line as the camera, but it depends on the smartphone model. Hold phone still and wait for the results to be displayed. Swipe from right to left to see temperature table and more information.
- 2) Add image if you need or go back and read another temperature TAG.
- 3) All data is automatically uploaded to TAG Portal.

We hope you enjoy our solution! Please don't hesitate to contact TAG Sensors if additional support is needed. [support@tag-sensors.com](mailto:support@tag-sensors.com) 

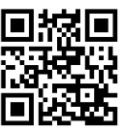